## **LightLEEDer BACnet Module Configurations GUI**

The LightLEEDer BACnet module has been shipped with an IP address of 192.168.1.24, a device instance address of 11, and an instance name of ILC\_11. These parameters can be modified to fit your facilities needs by interfacing the FieldServer GUI in the device and following the steps in this bulletin.

- 1. Connect to the LightLEEDer BACnet module Ethernet Port and your PC to a TCP/IP connected network or directly with the use of a cross‐over cable.
- 2. Set your PC's IP address to the same subnet as the module. Example: 192.168.1.25, Subnet mask 255.255.255.0
- 3. Open your web browser and enter IP address 192.168.1.24 to login to the device GUI. Figure 1 shows the FieldServer GUI opening screen.

Note: The product is compatible with the following web browsers:

- Chrome 19.0 and higher
- Firefox 13.0 and higher
- Opera 11.0 and higher
- Internet Explorer 8 and higher
- Safari 4.1 and higher

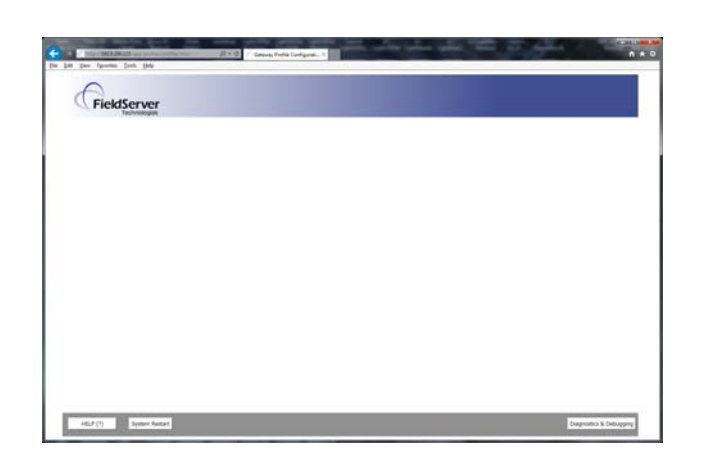

Figure 1 FieldServer Opening GUI Screen

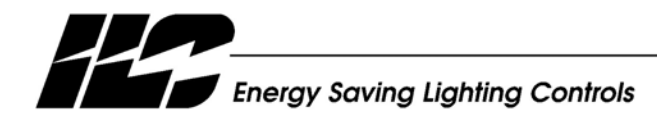

INTELLIGENT LIGHTING CONTROLS, INC.

4. Click on the "Diagnostics & Debugging" button located in the lower right corner to open the FieldServer GUI app as shown in Figure 2.

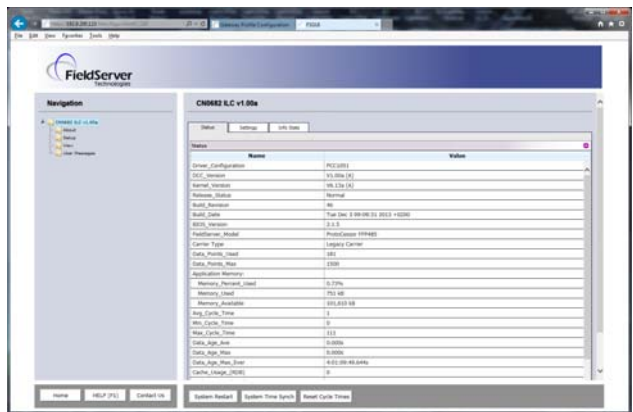

Figure 2 FieldServer GUI Screen

## **a. To Change the IP Address of the Device**

From the navigation area on the left side of the screen, expand the "Setup" folder and then select "Network Settings". From this network settings screen as shown in Figure 3, adjust the IP settings desired for this interface in the fields provided. Once the settings are adjusted, click on the "Update IP Settings" button to save the settings to the device. **Note: Updated settings only take effect after a system restart which can be done with the button in the lower section of this screen. If the IP address is changed you will need to direct your browser to the new IP address.**

| FieldServer                                                                                                    |                                        |                                                                                                    |                           |  |  |
|----------------------------------------------------------------------------------------------------|----------------------------------------|----------------------------------------------------------------------------------------------------|---------------------------|--|--|
| Navigation                                                                                                    | <b>Network Settings</b>                |                                                                                                    |                           |  |  |
| <b>CHARG BE HLIFA</b><br><b>MALA</b><br><b>Status</b><br><b>U</b> File Transfer<br><b>Network Settings</b><br><b>Family AV</b><br><b>Date</b><br>. Hot Thomps | If Sellege                             |                                                                                                    |                           |  |  |
|                                                                                                    | <b>None</b><br><b>Business Fundant</b> | listated actings only take effect after a System Restart. If the 17 Additions is changed you will need to direct your browser to the new 17 Additions after the |                           |  |  |
|                                                                                                    |                                        | MI 37 Althesi                                                                                                    | 1403 9-209-123            |  |  |
|                                                                                                    |                                        | N1 Notingal                                                                                                    | 2011218-015.0             |  |  |
|                                                                                                    |                                        | <b>NI DICF Class State</b>                                                                                                    | DOMAILED W                |  |  |
|                                                                                                    |                                        | NJ Dietz Sener State                                                                                                    | <b>COSARLES W</b>         |  |  |
|                                                                                                    |                                        | Default Canness                                                                                                    | 192, 198, 1.4             |  |  |
|                                                                                                    |                                        | Canal                                                                                                    | <b>Tipida 3' Settings</b> |  |  |

Figure 3 Network Settings Screen

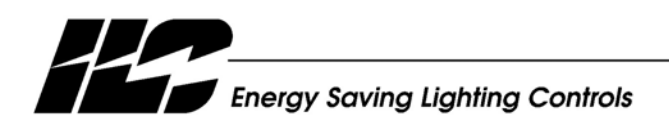

INTELLIGENT LIGHTING CONTROLS, INC.

## **b. To Change the BACnet Device Object Instance Number**

The device address for this interface is held in a configuration file in the device. The configuration file needs to be retrieved from the device, adjusted, and then updated in the device. **Note: This file needs to be adjusted carefully, as not to change the format.**

From the navigation area on the left side of the screen, expand the "Setup" folder and then select "File Transfer". From the "Retrieve" area, click on the config.csv link to start the download of the file, and then select "Open" when prompted as shown in Figure 4.

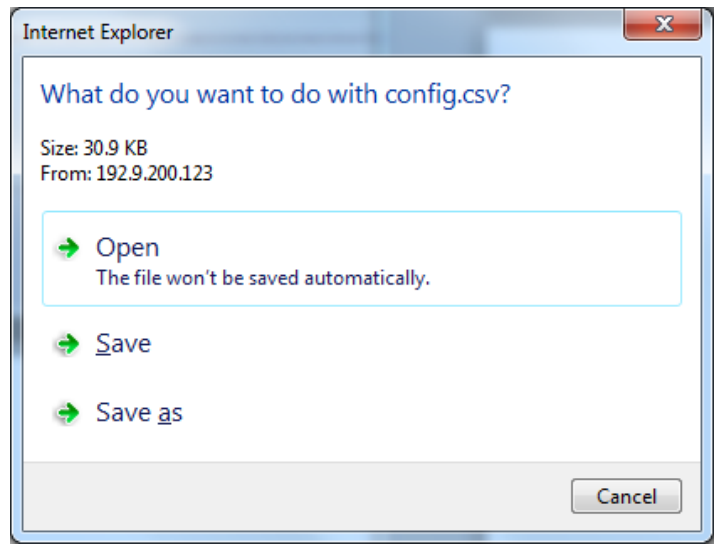

Figure 4

The configuration file will open in MS Excel so the fields can be adjusted. Refer to Figure 5 and adjust the 2 fields to the desired node ID. Legal values are from  $1 - 16777215$  and must be the same for both fields. **Note: File row numbers in Excel may differ from what's shown in Figure 5.**

Save the file as **config.csv** in a known location, be sure to save the file in the same format.

From the "File Transfer" screen, in the "Update Configuration" area, browse to the adjusted file, and then click the "Submit" button to update the configuration file on the device.

Select the "System Restart" button to activate the new configuration in the device.

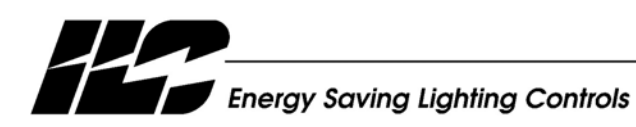

INTELLIGENT LIGHTING CONTROLS, INC.

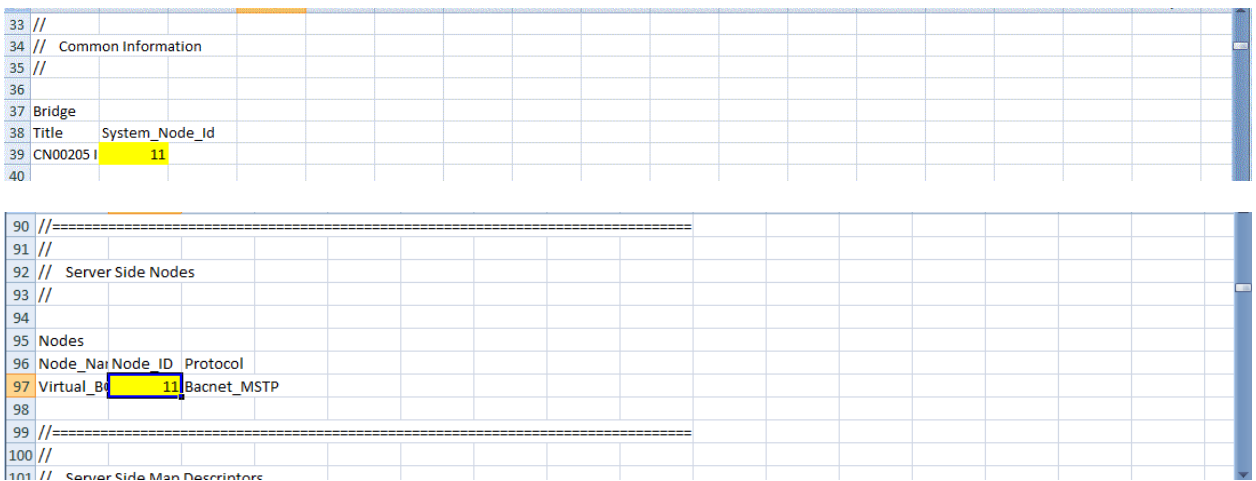

Figure 5 Configuration File Instance Address Fields (Configuration file for BACnet MSTP shown)

## **c. To Change the BACnet Device Object Instance Name**

The device name for this interface is held in a configuration file in the device. The configuration file needs to be retrieved from the device, adjusted, and then updated in the device. **Note: This file needs to be adjusted carefully, as not to change the format.**

From the navigation area on the left side of the screen, expand the "Setup" folder and then select "File Transfer". From the "Retrieve" area, click on the config.csv link to start the download of the file, and then select "Open" when prompted as shown in Figure 4.

The configuration file will open in MS Excel so the fields can be adjusted. Refer to Figure 6 and adjust the fields in the "Server Side Nodes" for the "Node Name". Up to 31 alphanumeric characters can be used for the instance name. All of the Node\_Name fields also need to be changed, and all must match to operate correctly. **Note: File row numbers in Excel may differ from what's shown in Figure 6.**

Save the file as **config.csv** in a known location, be sure to save the file in the same format.

From the "File Transfer" screen, in the "Update Configuration" area, browse to the adjusted file, and then click the "Submit" button to update the configuration file on the device.

Select the "System Restart" button to activate the new configuration in the device.

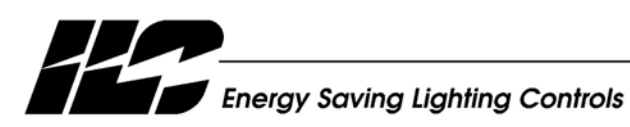

INTELLIGENT LIGHTING CONTROLS, INC.

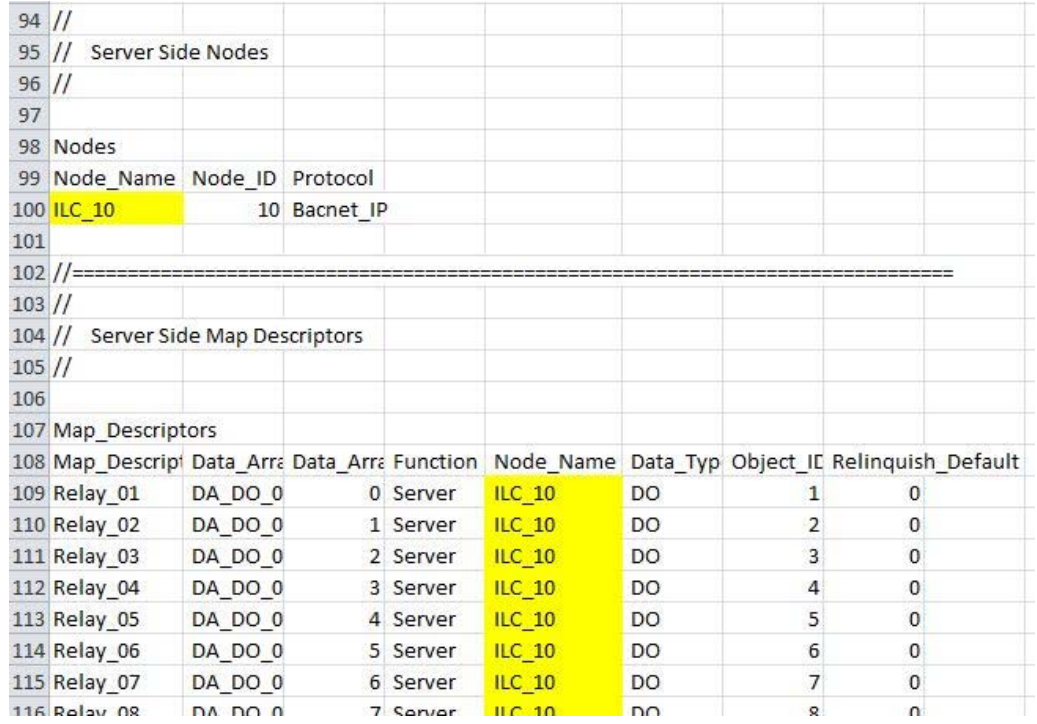

Figure 6 Configuration File Instance Name Fields

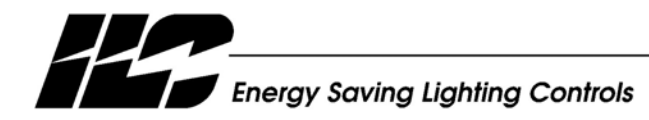

INTELLIGENT LIGHTING CONTROLS, INC.